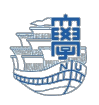

## Web メールの利用方法

Web メールを利用するためには、「長崎大学 Microsoft アカウント」が必要となります。 長崎大学 Microsoft アカウントは以下の通りです。

【ユーザー名】

長大 ID@ms.nagasaki-u.ac.jp 例)<mark>aa8×××××××</mark>@ms.nagasaki-u.ac.jp

【パスワード】

長大 ID 用のパスワード

1. ブラウザを起動し、アドレスバーに https://portal.office.com と入力して開きます。

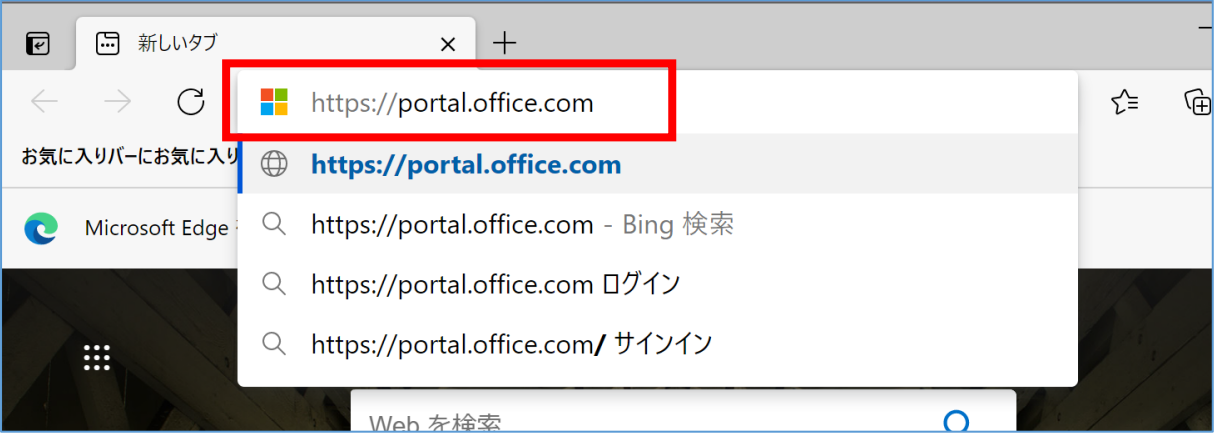

2. 長崎大学 Microsoft アカウントを入力し、【次へ】をクリックします。

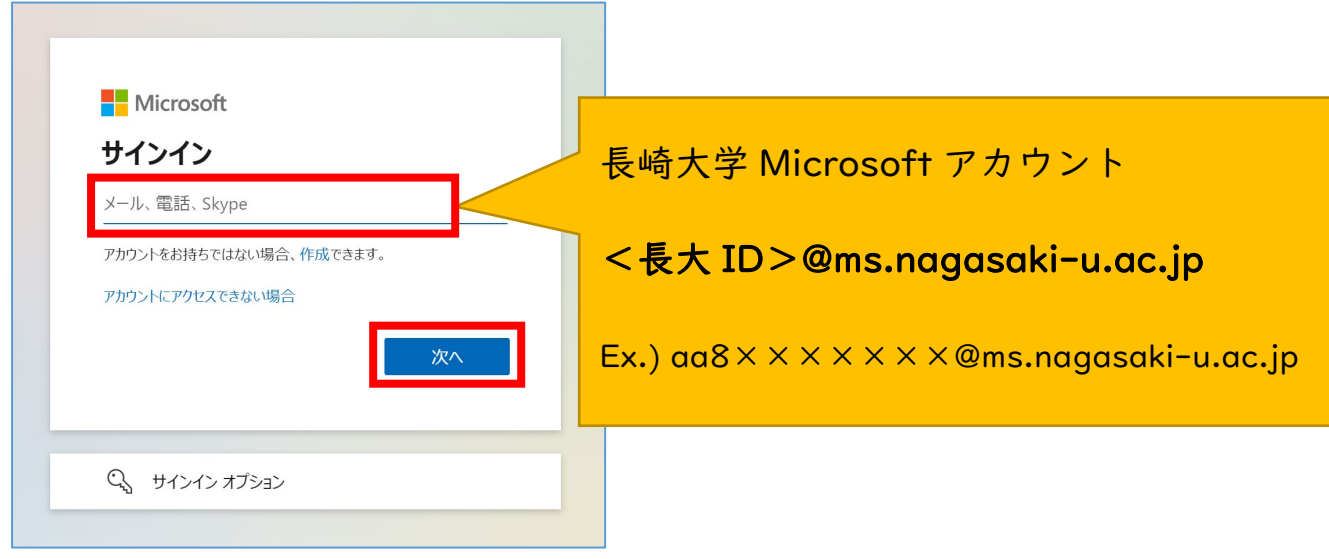

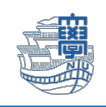

3. 長大 ID 用のパスワードを入力して、【サインイン】をクリックします。

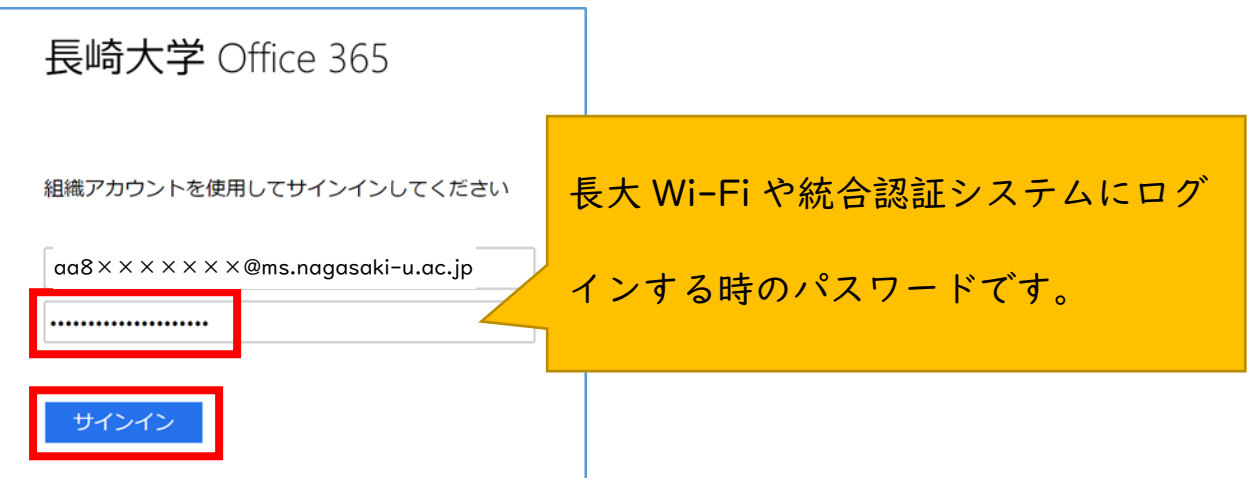

4. 下記のような画面が出た場合は、多要素認証の設定を行ってください。 多要素認証の設定は[、こちらを](http://www.cc.nagasaki-u.ac.jp/wp-content/uploads/2022/05/authentication_preparation_05.pdf)ご確認ください。

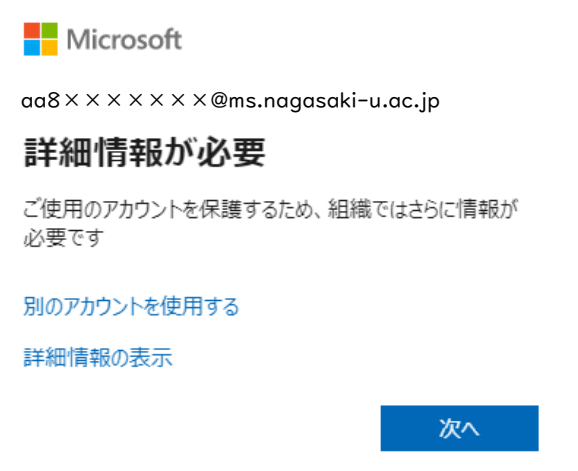

5. サインインの状態を維持しますか?と表示されたら【いいえ】を選択してください。

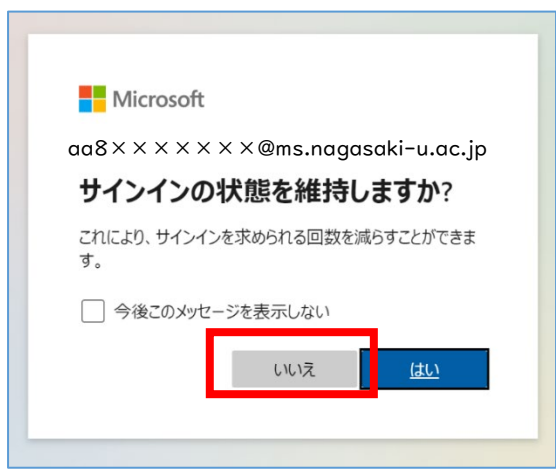

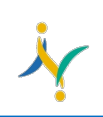

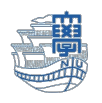

6. ポータルサイトのホーム画面が表示されますので、左上のアプリ起動ツール(点が並んでるアイコ ン)を選択して、「Outlook」をクリックしてください。

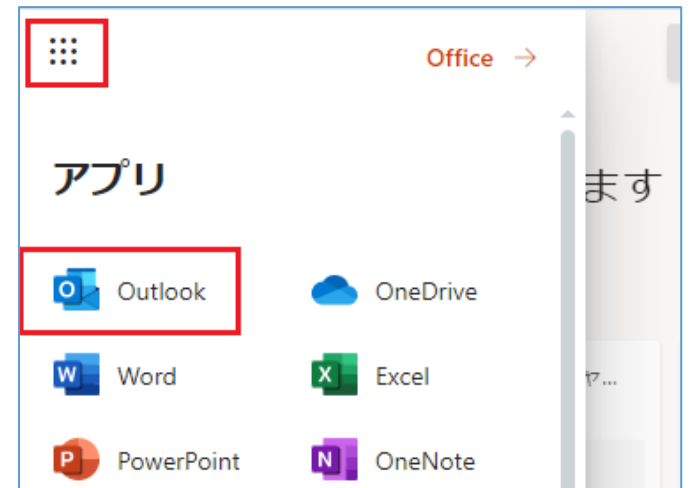

7. 初期設定を求められたら、下記の通りに確認・設定してください。 変更した場合には、保存してください。国外に出たら必要に応じて修正してください。 タイムゾーン : (UTC+09:00) 大阪,札幌,東京 表示言語 : 日本語

初期設定の変更は、【設定】をクリックします。

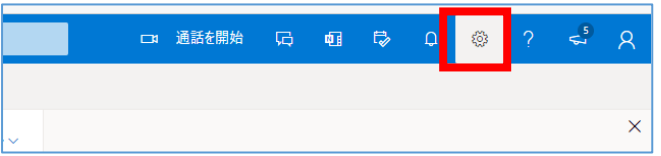

【Outlook のすべての設定を表示】をクリックします。

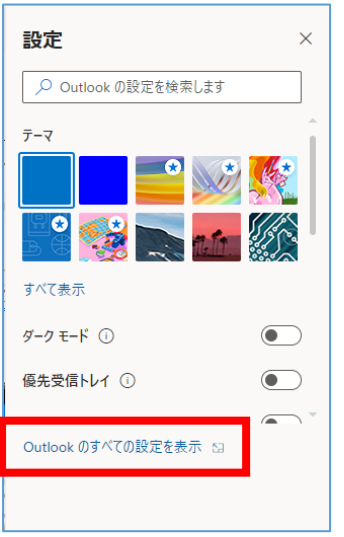

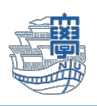

【全般】>【言語とタイムゾーン】を選び、使用する言語、日付の形式、時刻の形式、タイムゾー ンを選び、【保存】をクリックします。

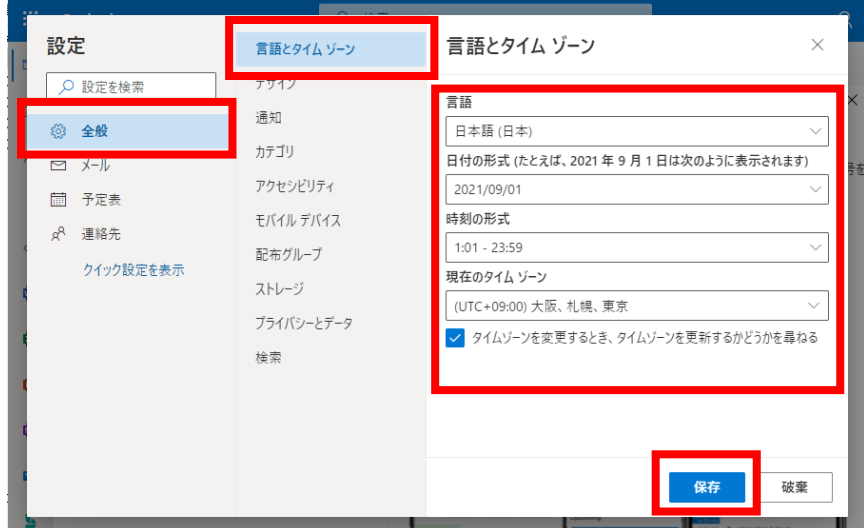

8. Web 版 Outlook のページが開いたら完了です。

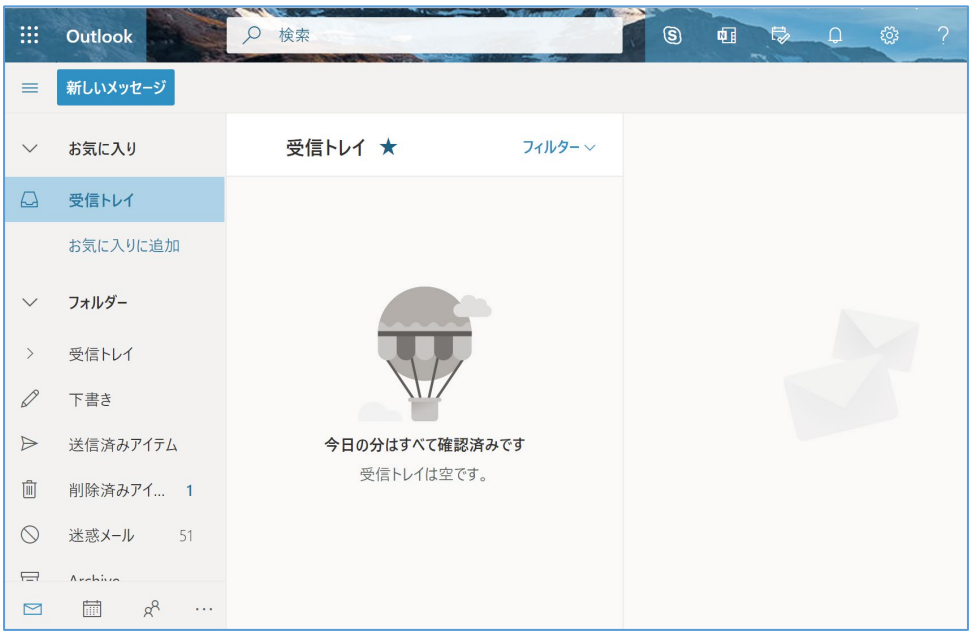